## Staff VPN set up guide for Macintosh

This simple guide will enable you to set up a VPN connection to the school network. This ensures security on the connection which is important given the sensitive nature of the data and applications.

## Requirements

The CyberHound certificate MUST be installed and trusted before continuing. When on the local network, browse to http://cert.localnetwork.zone from your device and follow the instructions. If offsite, please contact for assistance.

MacOS Version: **10.12** (Sierra) or later

configuration To create a new VPN Connection:

## 1. Go to **System Preferences > Network**

- 2. Click on the "**+**" symbol (lower left) to create a new VPN configuration
- 3. In the *Interface* drop down select **VPN**
- 4. In the *VPN Type* drop down select **IKEv2**
- 5. Enter a meaningful name in the Service Name input field
- 6. Click on **Create**

This will create and select the new VPN Connection, which we now need to enter the following connection details for:

- **•** Server Address: **%sitekey%.chsecure.zone** *%sitekey%.chsecure.zone*
- Remote ID: Same as
- Local ID: Your **Username**
- Authentication Settings…:
	- Set dropdown to **Username**
	- Username: Your **Username**
	- Password: Your **Password**

Once all the above details have been entered, click **Connect** to test.

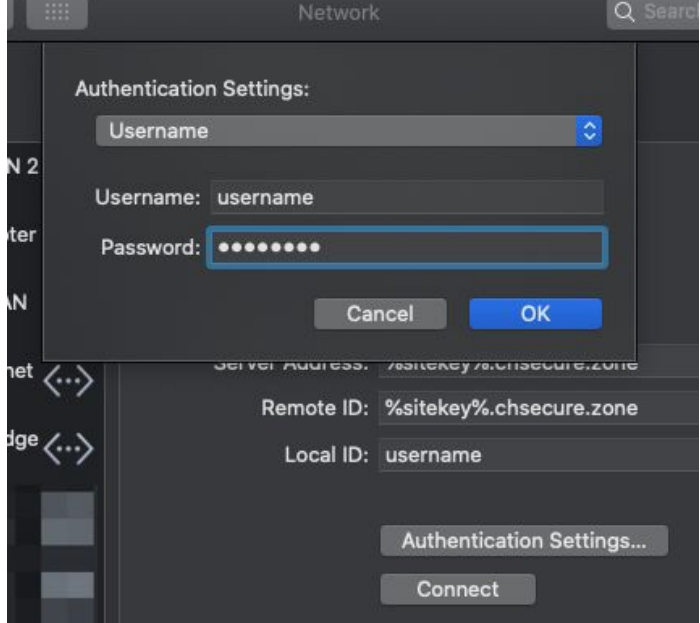

## **Help**

For any additional help connecting to the school network via VPN please contact: